Guía para adjuntar documentación en Tu Oficina Virtual

## WOFICINAL

## **MUTUA BALEAR**

**¿Cómo puedo adjuntar documentación a una solicitud de prestación que ya ha sido enviada?**

Si has recibido un aviso por correo electrónico u otra vía comunicándote que es necesario que aportes un nuevo documento, deberás acceder a la opción **"Mis solicitudes"** del menú principal.

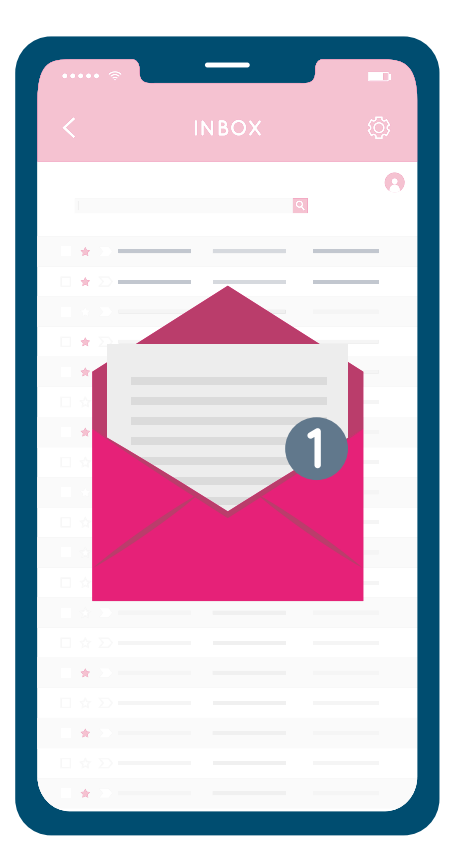

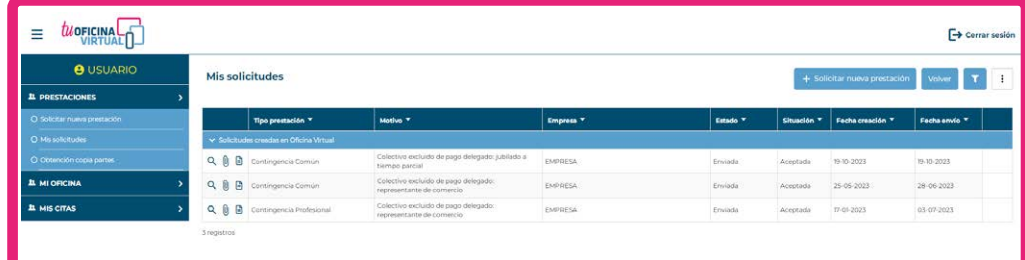

Una vez allí, verás un listado con todas tus solicitudes. Las que ya hayas enviado, contarán con un botón en forma de clip. [J]

Al pulsar sobre él, se abrirá una pantalla donde podrás adjuntar el documento que se te ha solicitado.

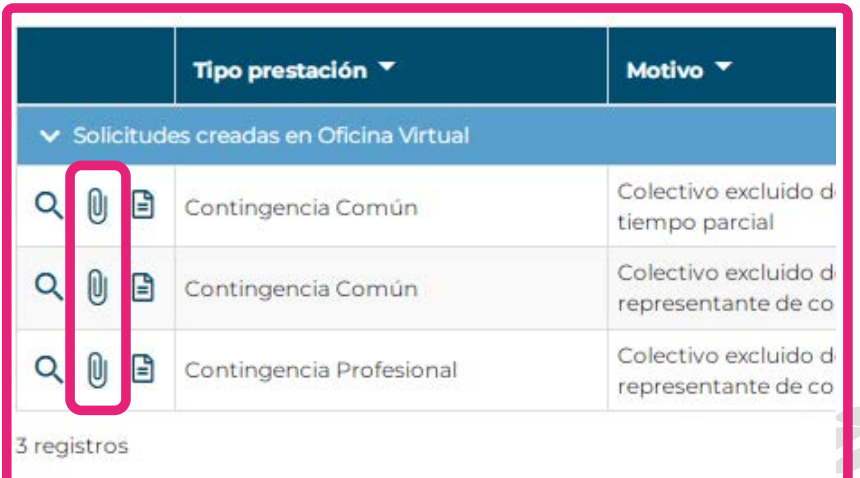

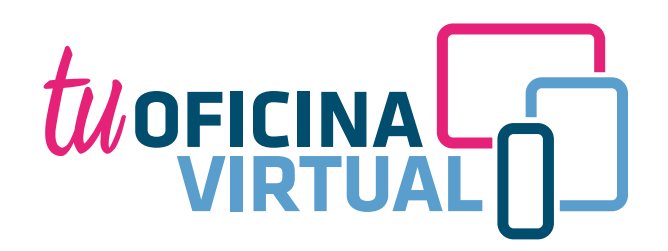

## **MUTUA BALEAR**

Esta es la pantalla en la que podrás adjuntar todos los documentos que necesites.

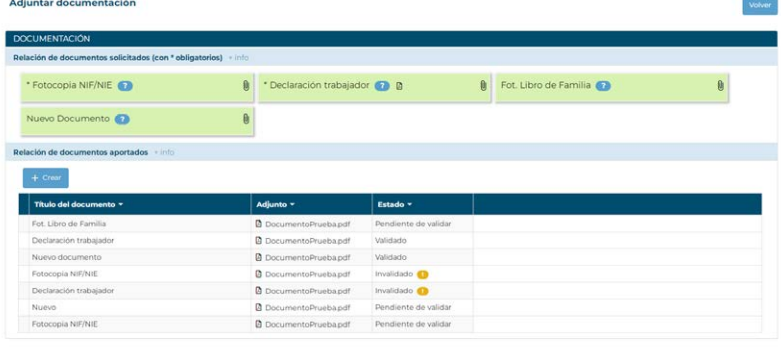

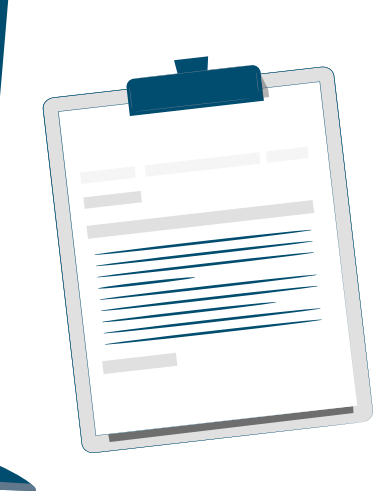

## **MUTUA BALEAR**

Para adjuntar un documento, deberás pulsar el botón con forma de **clip** que aparece en cada apartado de la relación de documentos.

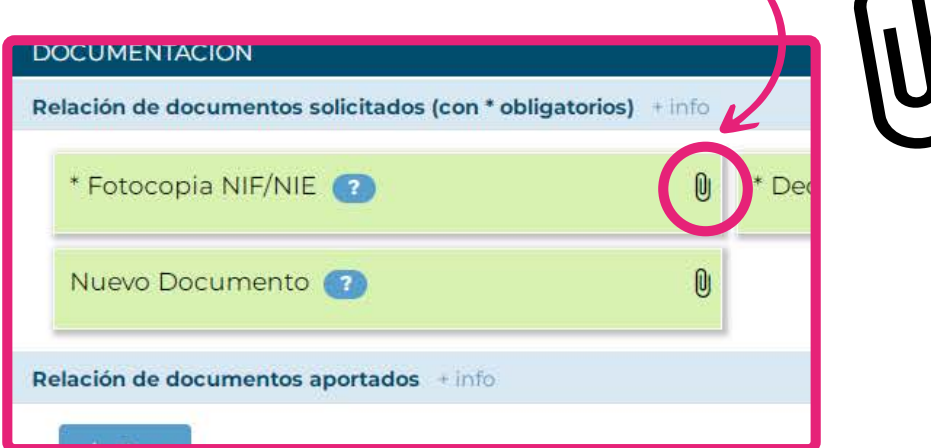

Para cada documento solicitado puedes adjuntar **tantos archivos como necesites.**

Una vez enviados, estos archivos pasarán directamente a nuestros **revisores** de solicitudes.

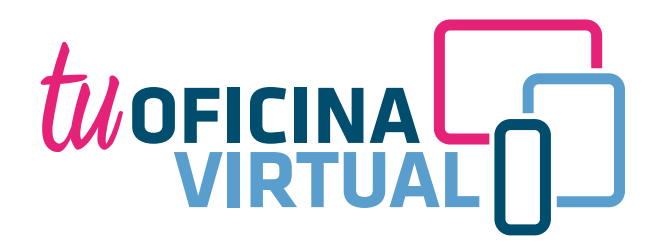

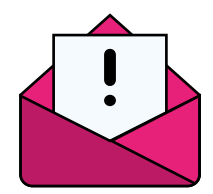

3

*Si recibes un correo electrónico indicando que el documento que has aportado ha sido invalidado, deberás volver a esta pantalla y adjuntar un nuevo documento válido siguiendo el proceso explicado anteriormente.*

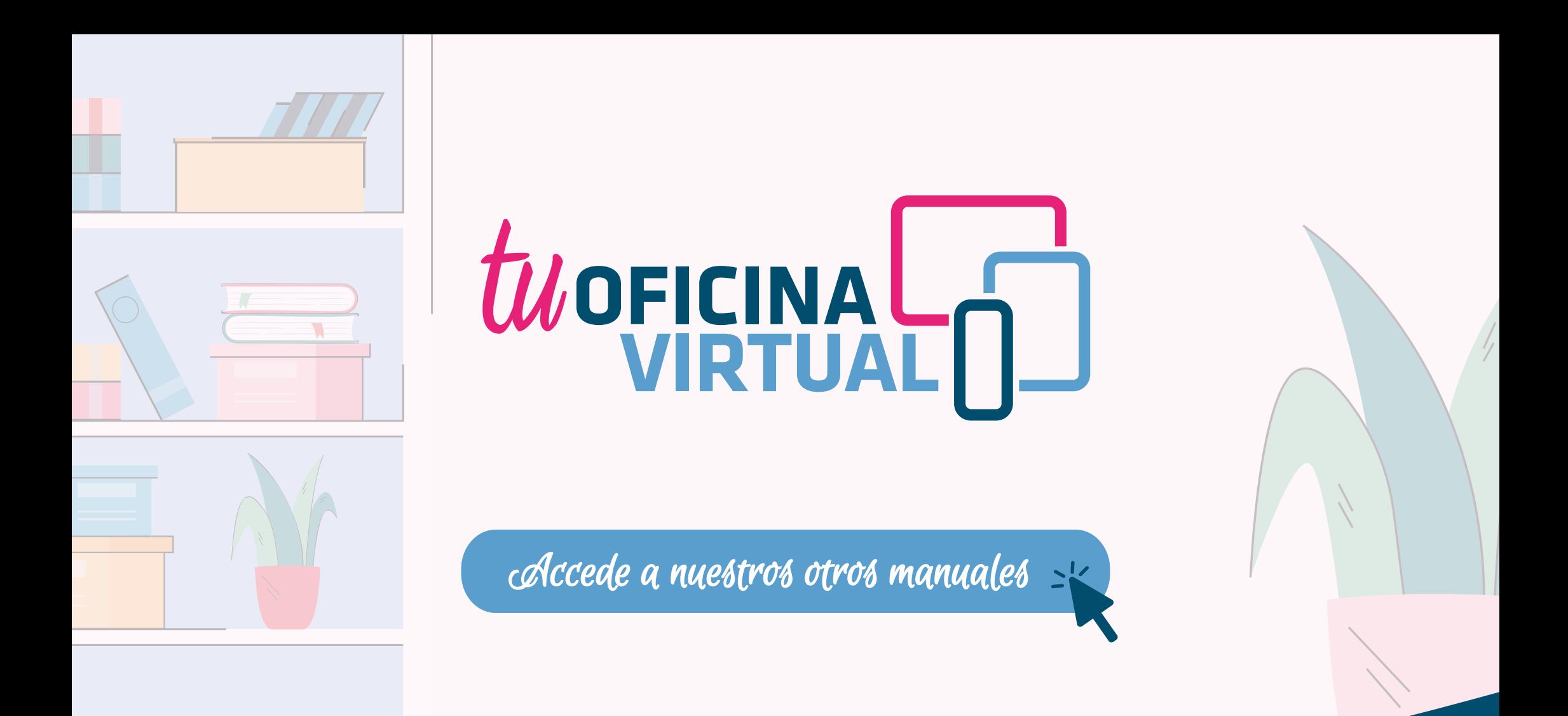

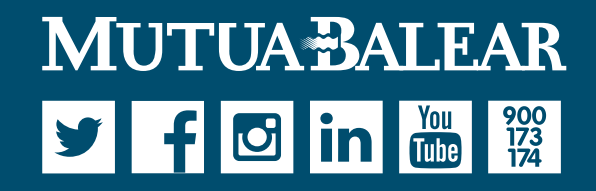

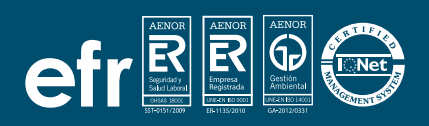

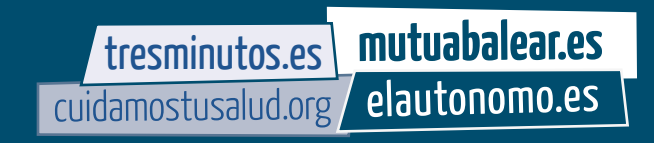